# Research Grant-Funded Student Job Postings: Researcher Instructions

1. To access My Research Tools, go to:

https://research.ad.umanitoba.ca/

- 2. Click on the Login button.
  - If you are already signed into a UM single sign-on application such as the UM Intranet, this will take you directly to the My Research Tools menu.
  - If not, you will see the Microsoft/UM sign-on page. Login using your UM email address and password.

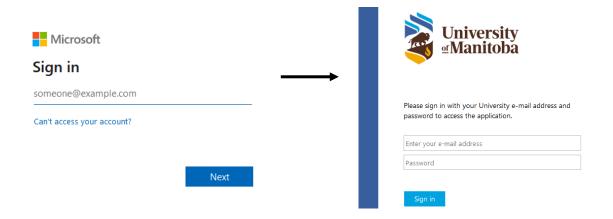

3. Next you will see the My Research Tools menu. Click on "Student (Research Grants Funded) Jobs".

Student (Research Grants Funded) Jobs
Researcher

4. The left-hand sidebar has navigation links. These include a **Search the database** (public listing), and **My Postings** (private management of each researcher's posts).

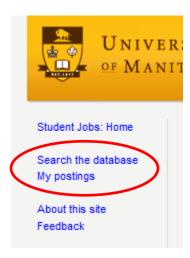

### 5. Create a new posting:

5a. Go to My Postings, and then click "Create a new job posting".

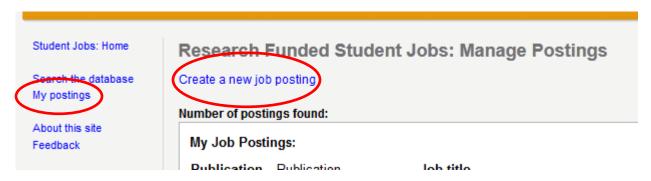

\* = Required field

#### 5b. Researcher info:

Fill in your name, faculty & department, and contact information.

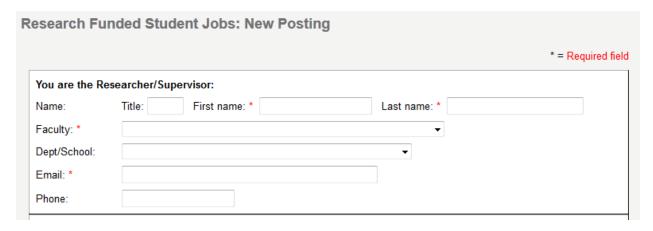

## 5c. Job info:

Click on the Calendar icon to input a specific date.

The Application deadline can be either a specific date, or text such as "Open until filled".

The job's <u>Start date</u> is a required field, and may be either a date or "ASAP".

In <u>Eligibility</u>, indicate whether the position is for graduate students and/or undergrads.

Other fields include Job End date, number of positions, hours per week, salary, and location.

| This Job Posting                               |                                           |
|------------------------------------------------|-------------------------------------------|
| Job title: *                                   |                                           |
| Application deadline: *                        | Alternative text: (eg. Open until filled) |
| Job duration:                                  | Start date: *  or  ASAP  End date:        |
| Number of positions:                           | Comment:                                  |
| Eligibility:                                   | Grad student Undergrad student            |
| Hours per week:                                | Grad student Grad student                 |
| Salary: (Hourly rate / contract amount / etc.) |                                           |
| Location (if outside of Winnipeg):             |                                           |
| Other notes about this job:                    |                                           |
|                                                | af                                        |

# 5d. Project information:

Info about the grant-funded research being undertaken, including title, description, and the involvement of animal and/or human subjects and/or hazardous materials.

| The Project            |     |
|------------------------|-----|
| Project title: *       | ]   |
| Project description: * |     |
|                        |     |
|                        |     |
|                        |     |
|                        |     |
|                        |     |
|                        | .11 |
| Involvement:           |     |
| Animals:               |     |
|                        | .11 |
| Humans:                |     |
|                        | .4  |
| Hazards:               | .:1 |
| nazards.               |     |
|                        | .:1 |

5e. Job duties and qualifications:

The description given in <u>Qualifications (short form)</u> will be displayed on the Search page. Text should be as brief as possible.

Qualifications (details), if different from the shorter version, will be shown on the Posting Details page.

| The Incumbent                                          |     |
|--------------------------------------------------------|-----|
| Duties and responsibilities: *                         |     |
|                                                        |     |
|                                                        |     |
|                                                        |     |
|                                                        |     |
|                                                        |     |
|                                                        | .:1 |
| Qualifications - short form (to appear in search): *   |     |
|                                                        | .:1 |
| Qualifications - details<br>(if different from above): |     |
|                                                        |     |
|                                                        |     |
|                                                        |     |
|                                                        | .:i |
| Skills and benefits to be gained from this position:   |     |
|                                                        |     |

### 5f. Application instructions:

Specify how the applicant should submit their materials in the <u>Application method</u> field. Select the documents and number of references that they should include.

Indicate the <u>Notification process</u> that applicants should expect, such as contact via email or phone, and the date of the <u>expected decision</u>.

| How to Apply / Application                           | on instructions                                 |
|------------------------------------------------------|-------------------------------------------------|
| Application method: * (eg. Email / in person / etc.) |                                                 |
| Required materials:                                  | Resume Cover letter Transcript Portfolio Other: |
|                                                      | References: Number: Comment:                    |
| Notification process:                                |                                                 |
| Decision expected:                                   |                                                 |

### 5g. Publication dates of the posting:

The <u>Date range</u> specifies the start & end dates of when this posting will be visible on the public Search page. Note that the posting must also have a "Publish" status (not "Draft"), in order to be included in the public Search.

When the <u>Posting status</u> is set to "Draft", the posting will not appear on the public Search page, even if the current date is within range of the Start & End Publication dates.

To **save the posting**, click on "Preview before saving". The Preview page will allow the posting to be saved.

| Publication  Date range: *  Posting status: * | From:  Publish Draft | until: | Preview before saving  Cancel changes |
|-----------------------------------------------|----------------------|--------|---------------------------------------|
|                                               | Draft                |        |                                       |

5h. The **Preview page** displays the posting as it would be viewed by the public. The specified Publication dates are shown (visible only to the researcher), as is the Posting Status. Note that if the Posting Status is set to "Draft", the posting will not be visible to the public, regardless of the Publication dates.

"Yes, save data" will save the current data, and will allow the researcher to return to either the saved posting or to **My Postings**.

"No, continue editing" will return to the Create a New / Edit Posting page. Any changes are not yet saved to the database.

"No, discard changes" will return to the previous page prior to creating/editing. Any unsaved changes will be discarded.

| Rese | arch F                                                                                                    | unded Student Jobs: Edit Posting                                   | g                                                                        |  |
|------|----------------------------------------------------------------------------------------------------|--------------------------------------------------------------------|--------------------------------------------------------------------------|--|
|      |                                                                                                    | This is what the posting will look I  Yes, save data  No, continue | k like when published. Save posting?  Le editing No, discard changes     |  |
|      |                                                                                                    |                                                                    | n <b>2011-10-03</b> to <b>2012-01-31</b><br>Not available to the public) |  |
|      |                                                                                                    | Your Role                                                          | <u>The Project</u>                                                       |  |
| Job  | b title:                                                                                                    | Professional Research Associate                                    | Project title:                                                           |  |
| Pos  | Qualifications: (detailed) Post-Doctoral. Computer Science, Computational Biology, Bioinformatics or a related discipline. Research motivation |                                                                    | Project description:                                                     |  |

### 6. Manage existing postings:

### 6a. Go to My Postings.

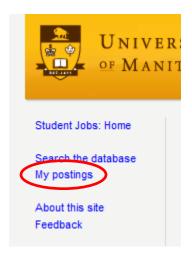

6b. This is a list of all your postings. On the far right-hand side, actions can be selected for a specific posting:

**View** will display the posting in public format. The Edit, Clone, and Delete commands are also available on the View page.

The **Edit** page is similar to the Create a New Posting page, with the same steps.

**Clone** will copy the post's data into a new Create a New Posting page. This is useful when creating similar postings.

**Delete** cannot be undone. You will be asked to confirm a delete.

In the **Publication Status** column, the posting's current status is shown, as well as a **Change** link. Clicking the link will toggle the status from "Publish" to "Draft", or vice versa.

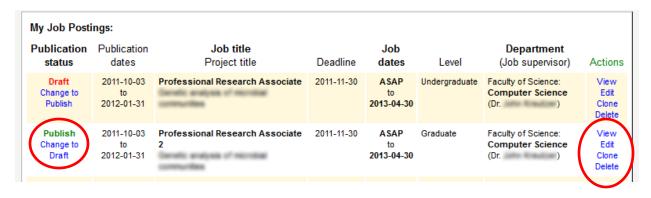